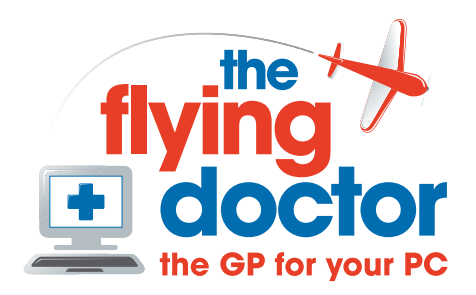

# **I can't connect to wireless or have limited connectivity**

If you find that your computer is not connecting to your secure wireless network, then this is most likely to be due to the password not being recognised by the wireless network.

Normally, when you come into range, the password is exchanged automatically and the connection made. Some times it gets corrupted and we need to enter it again.

These instructions show you how to reenter the password for computers with built-in wireless. If you connect a wireless adapter, then you may have different software but the principle is the same. You will need to do this for each computer affected.

#### *Open up the wireless connection*

Right click on the wireless icon in the taskbar

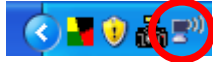

and select 'View available wireless networks' to bring up the control window. Check that are

connected to your network. Highlight your network and press disconnect.

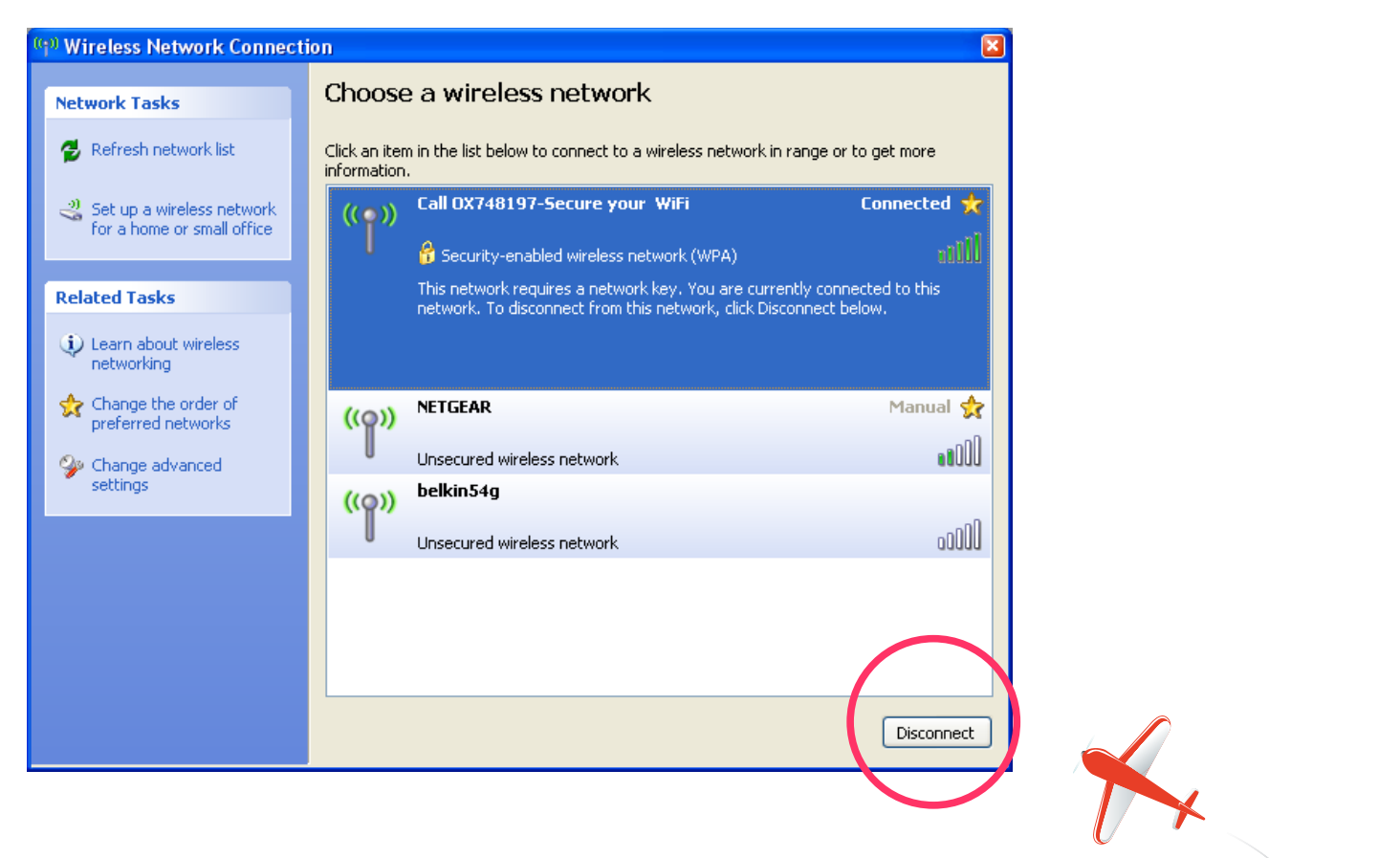

**Tel: 01865 748197 john.batch@theflyingdoctor.biz www.theflyingdoctor.biz The Flying Doctor, 12 Yeftly Drive, Littlemore, Oxford OX4 4XS John Batch trading as The Flying Doctor**

and you will see that the button now says connect. Click connect.

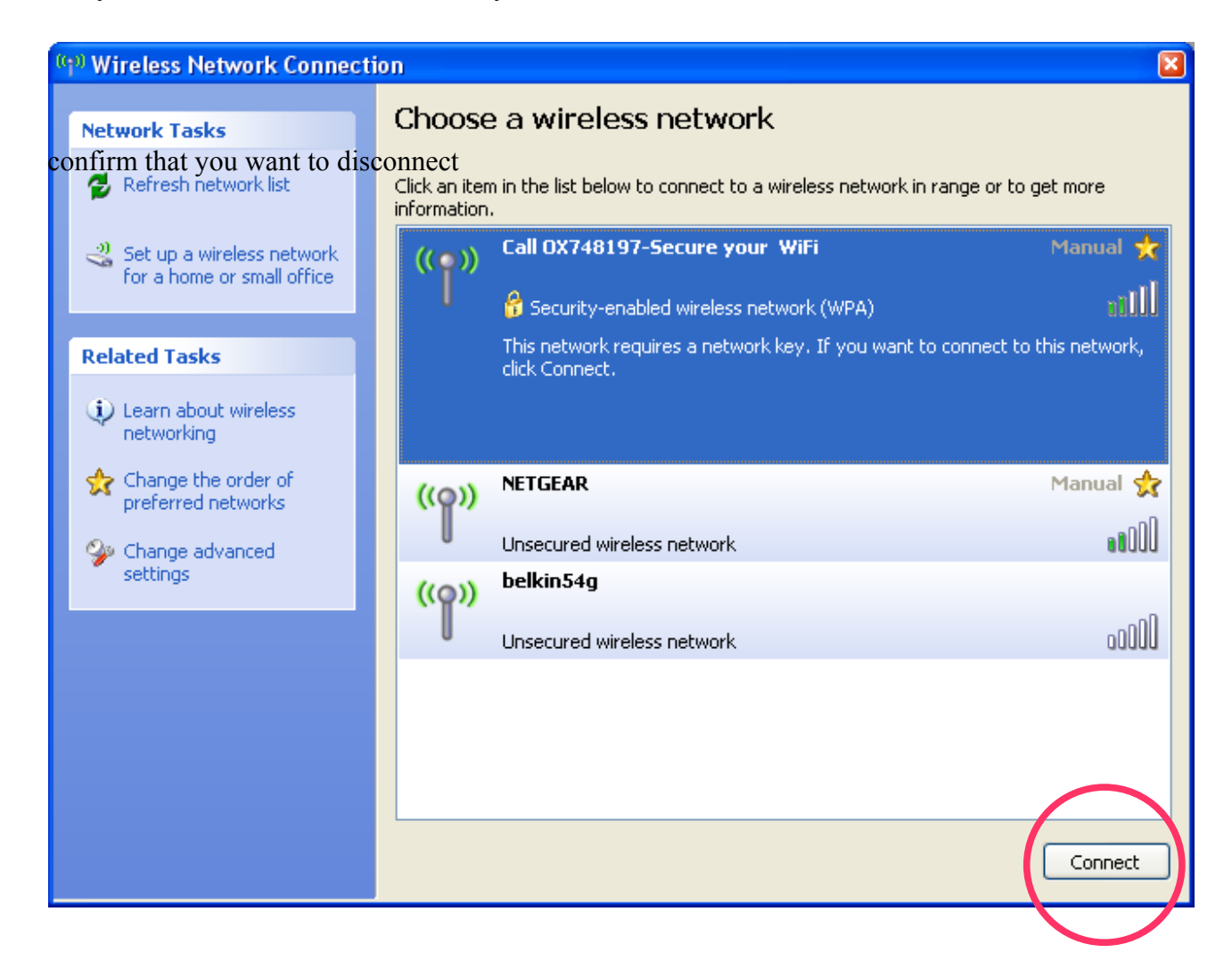

You will now be asked for the network key, or password,. Enter it into both boxes.

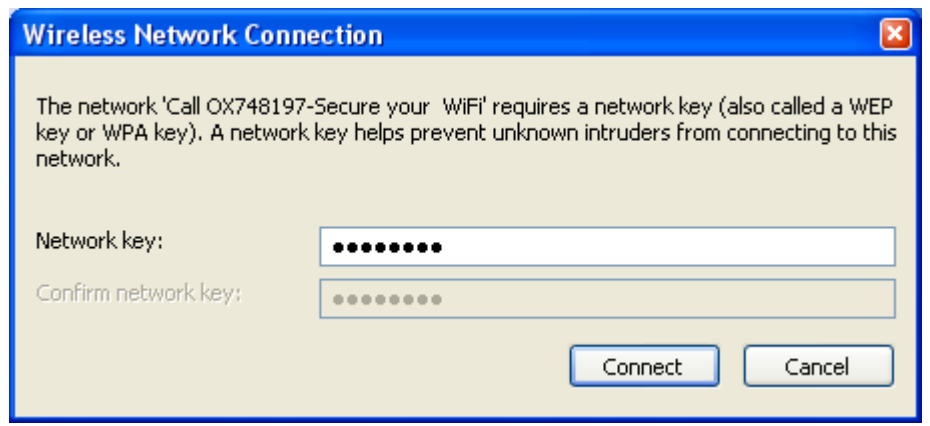

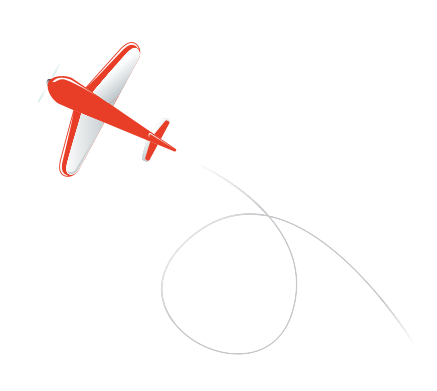

After a few moments you should be fully reconnected

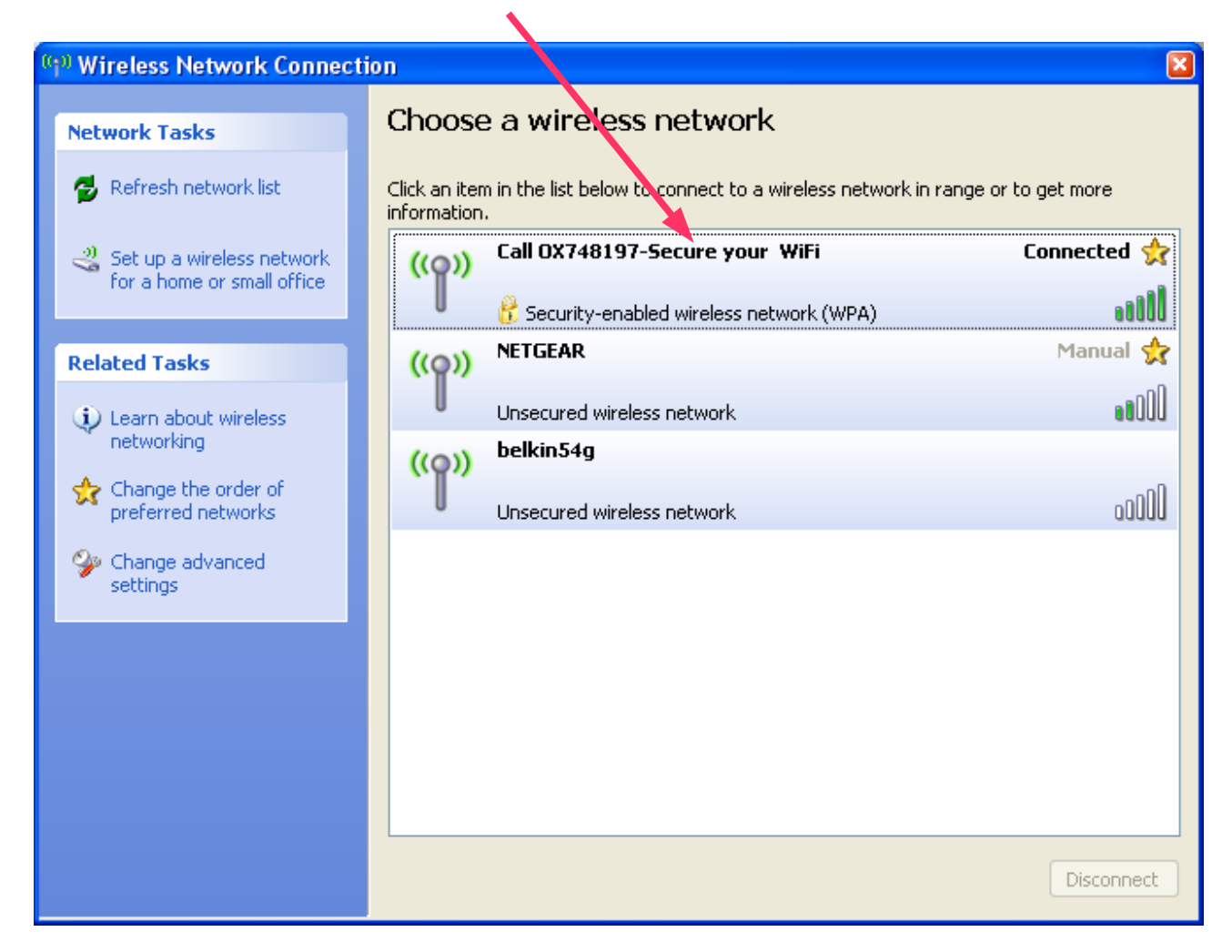

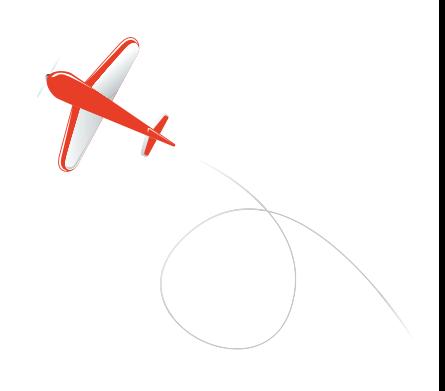

# **I'm connected to the wrong network**

First disconnect as shown above. Then press 'change the order of preferred networks'

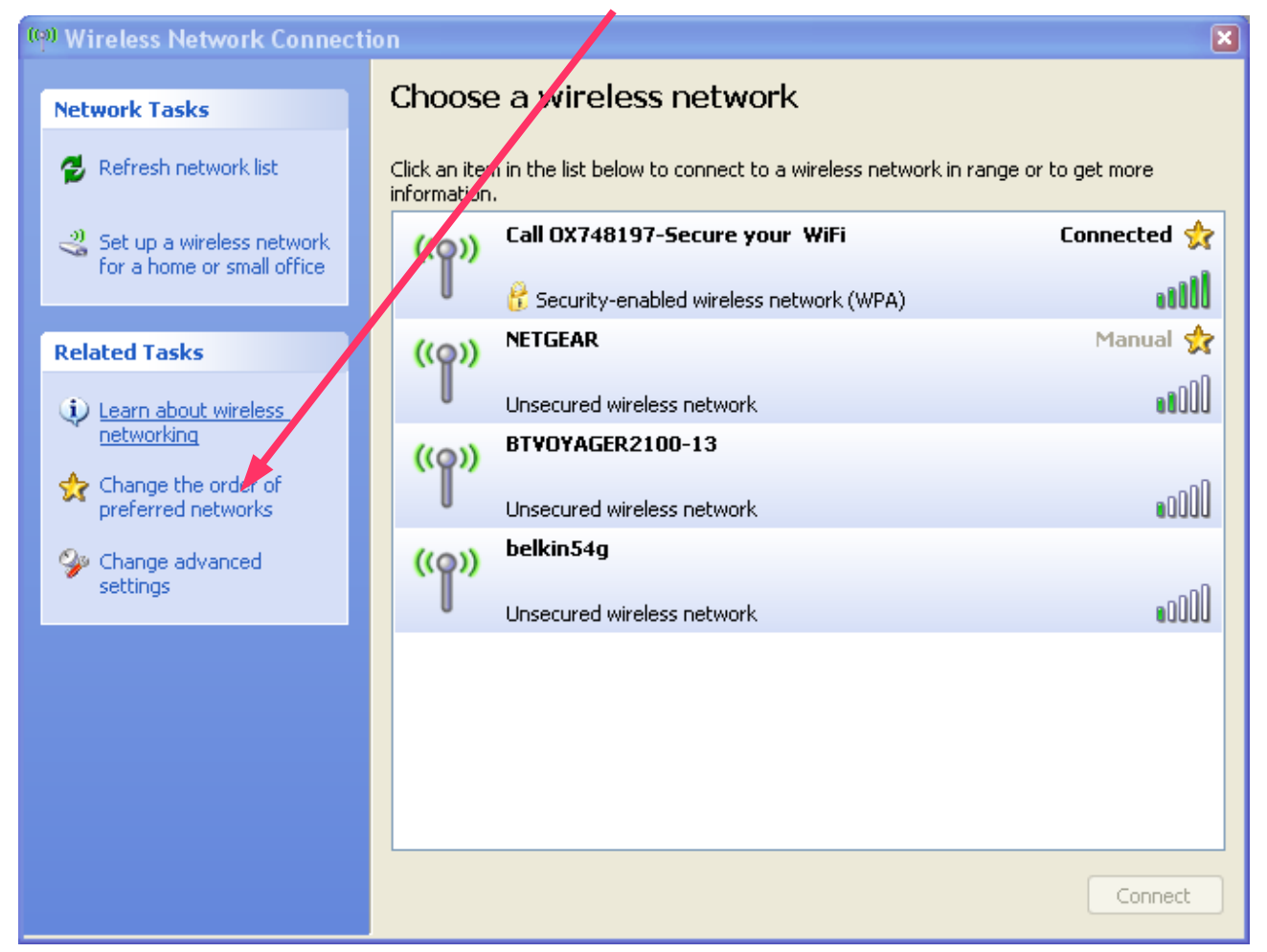

#### to get this window

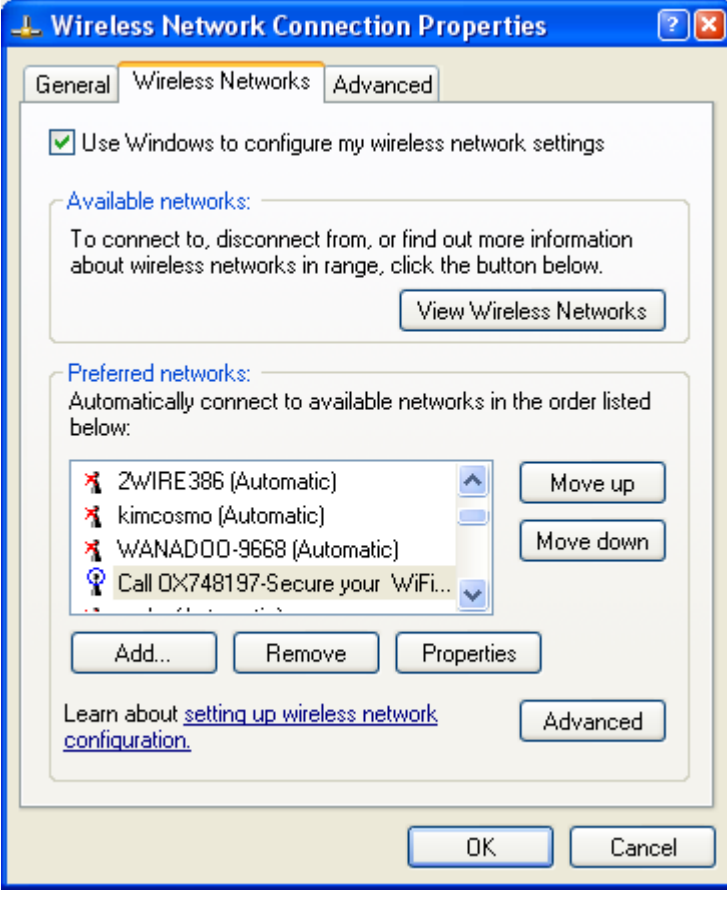

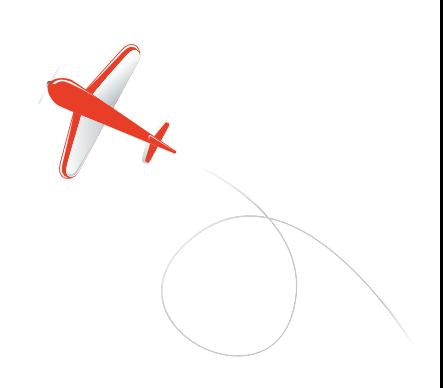

Highlight your network and use the move up button to get it to the top. What's my network called? You can also remove network names that you don't want.

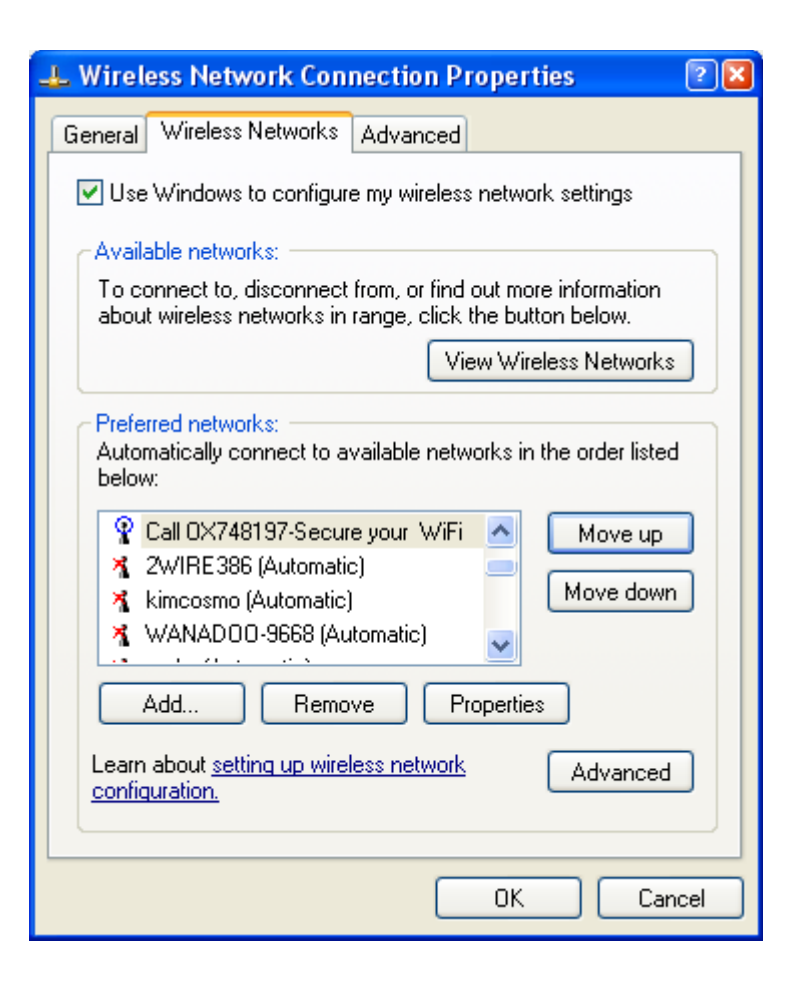

Then Ok to connect to your network first. If it doesn't connect properly after a few seconds, then see the rest of the section above.

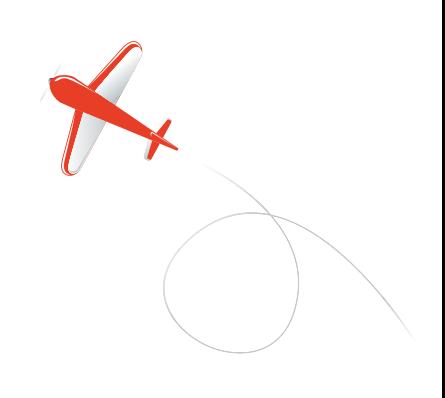

### **I've forgotten my network name or password**

Your network name is stored in your wireless router, the box connected to the internet. To retrieve it we need to connect to the box with an ethernet cable.

## **Connecting to the router**

If you do not already have a computer connected by cable to the router:

Disconnect your wireless network. Connect with an ethernet cable. One should have been supplied with your router. The cable ends look like this:

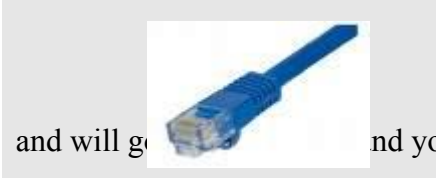

and will  $g_0$  into the router (probably at the back in both cases)

Now start a command prompt window by start->run and enter cmd

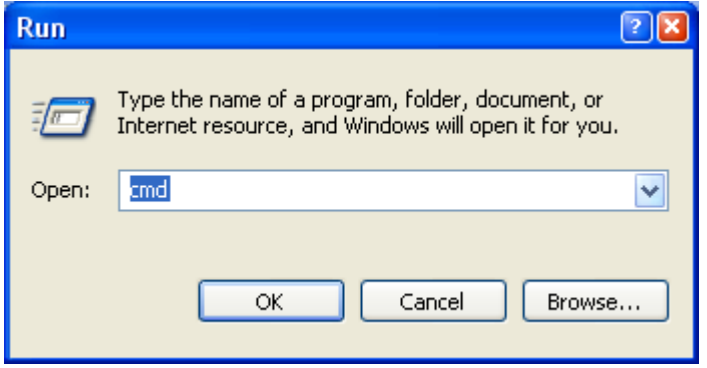

to start this window. Type ipconfig and press return.

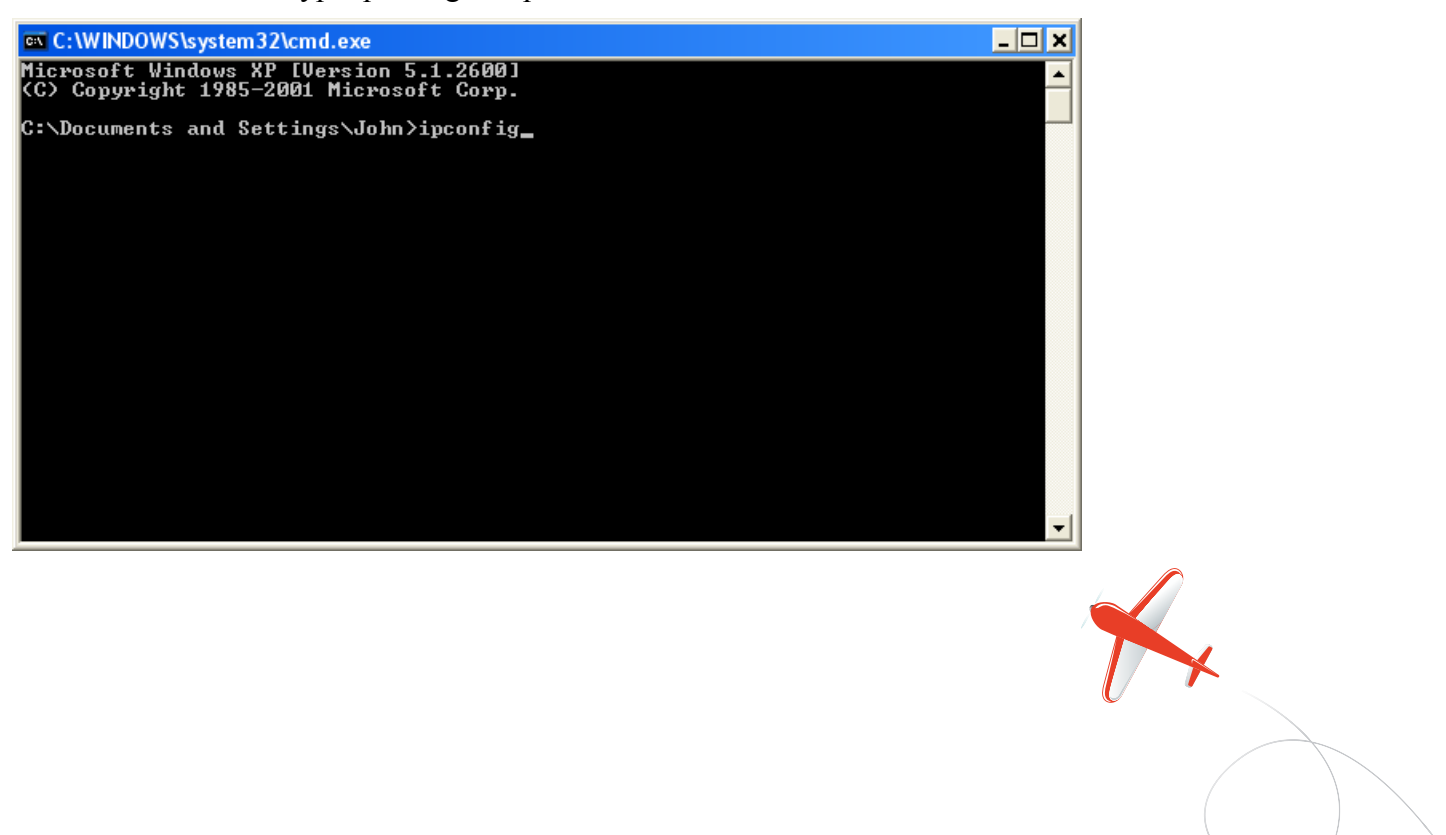

This brings up all the network information

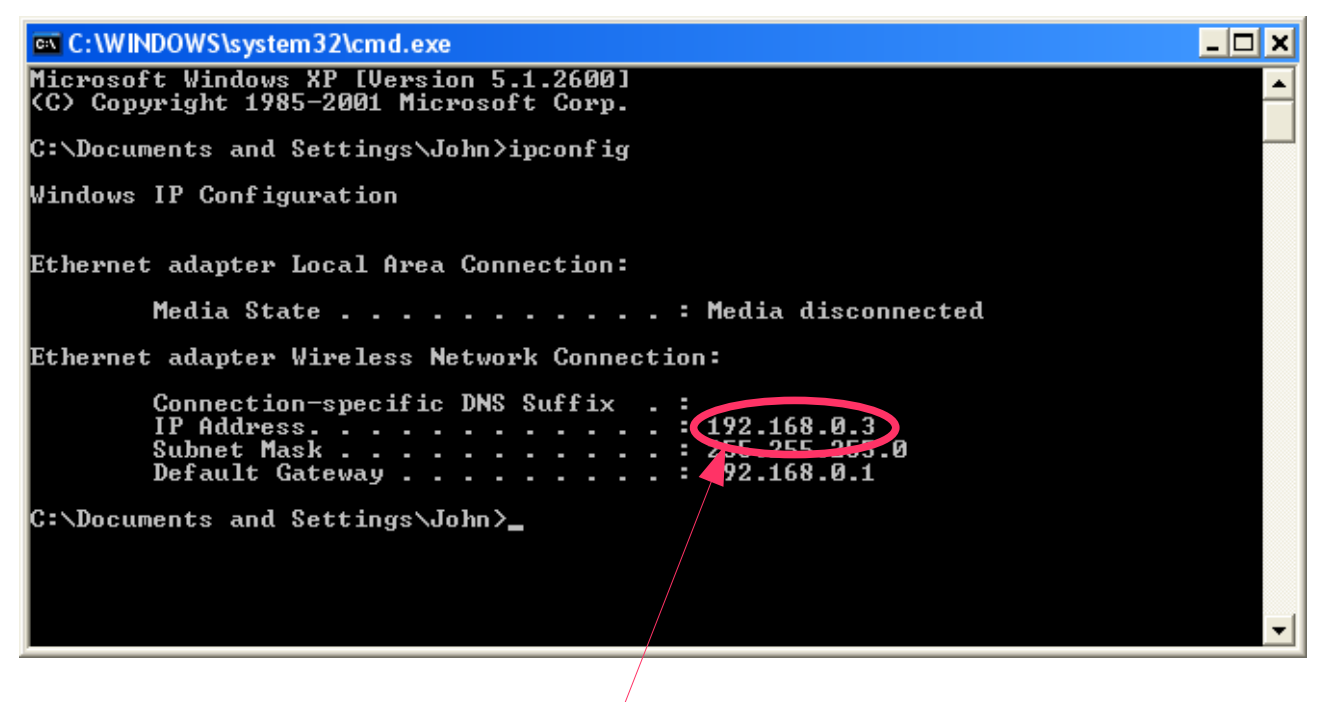

This is your network name and device number. In this case, the network number is 192.168.0 and this computer is device 3. The router is always device 1

Now we connect to the router. Start a web browser (internet explorer, firefox, etc) and enter the address 192.168.0.1. Press the enter key

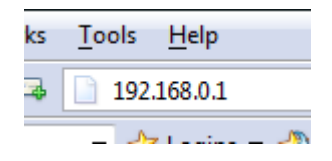

You may be asked for a user name and password. If you have set your own, then enter them. Otherwise try username 'admin' and password 'password'. If all else fails, the instructions with the router will give you the details.

Every manufacturer has a different design for the router control panel.

#### *Find the network name*

The network name is stored as the 'SSID'. If 'SSID' is not listed on the home page, then look under 'wireless'. 'SSID' will list the network name.

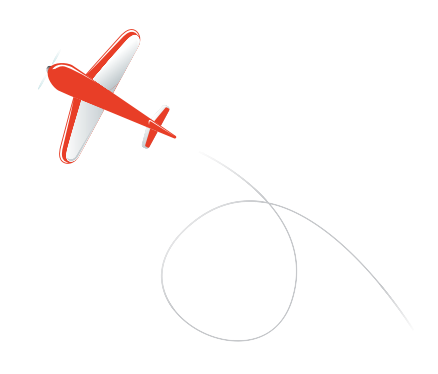

#### *Find the password*

Check under 'security' or 'wireless' and look for the 'network key' This is an example from a Netgear DG834:

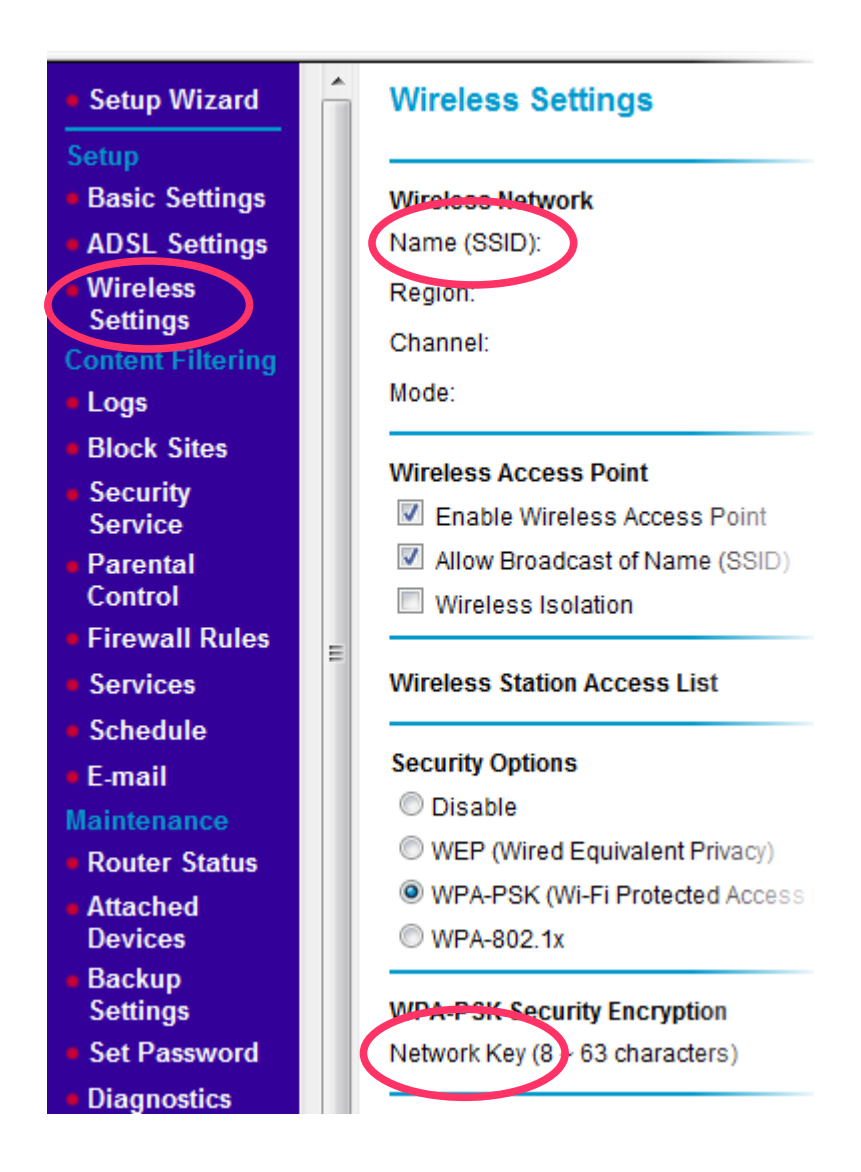

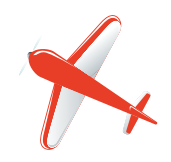

**Tel: 01865 748197 john.batch@theflyingdoctor.biz www.theflyingdoctor.biz The Flying Doctor, 12 Yeftly Drive, Littlemore, Oxford OX4 4XS John Batch trading as The Flying Doctor**